# Yale Campus Health

# Yale Health On Track

# **Portal:**

**How to complete a requirement by setting up an appointment with Yale Health**

# Health Requirements That Require Clinical Appointment

Some health requirements necessitate an appointment with a clinical provider with Employee or Student Health. Examples include medical consults or request for lab test to show immunity to certain infectious diseases.

Example of Medical Consult Appointment with Employee Health

1. Login to Health on Track using your NetID at [https://healthontrack.yale.edu/](https://healthontrack.yale.edu/s/)

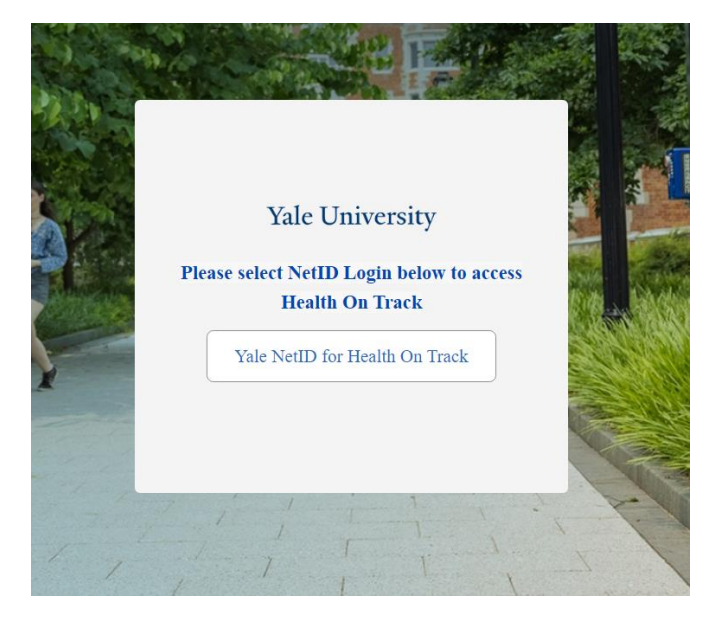

2. On the main page, you may see a window with the message "You have outstanding health requirements. Do you want to satisfy any of them now?" Press "Next" to begin submitting documentation for one or more health requirements.

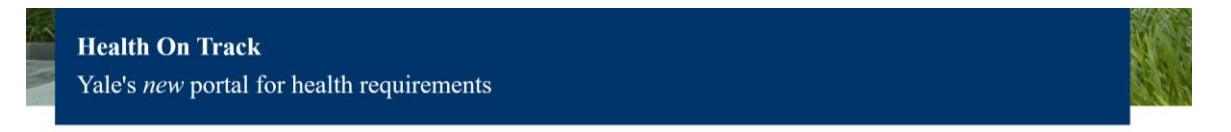

# Welcome to Health On Track!

Whether you are a student, employee or faculty member, health requirements allow Yale to support a safe and healthy environment for everyone who lives and/or works on campus. You are here because health requirements have been assigned to you.

Health requirements may include vaccinations, tests or examinations and vary depending on your role at Yale. They may be related to safety or labor laws, or university policies. Through Health On Track, you may view your requirements, see how to complete them, and submit documentation as needed.

Health On Track was developed and is managed by Yale Campus Health, Employee Health, Student Health, and Information Technology.

#### Welcome

You have outstanding health requirements. Do you want to satisfy any of them now?

3. If you consented to the limited integration with Epic MyChart, you will be presented with the option to select either "Yes, Check My Epic Records" or "Do Not Check My Epic Records" then press "Next" to progress. If you select the option to check your Epic records, it will check and reconcile the vaccinations it can and then present you with the remaining requirements you will need to address individually.

4. Select one or more health requirements to begin their completion. For the sake of this guide, Silica Medical Consult will be selected. Press "Next" to begin satisfying the selected health requirement.

5. Every health requirement has an introduction page describing the requirement and best way to resolve it. For a requirement like this, click the link "Employee Health" to setup an appointment. Once an appointment is made, return to Health on Track, and select "Silica Medical Consult" under the heading "What would you like to complete?" Press "Next" to progress.

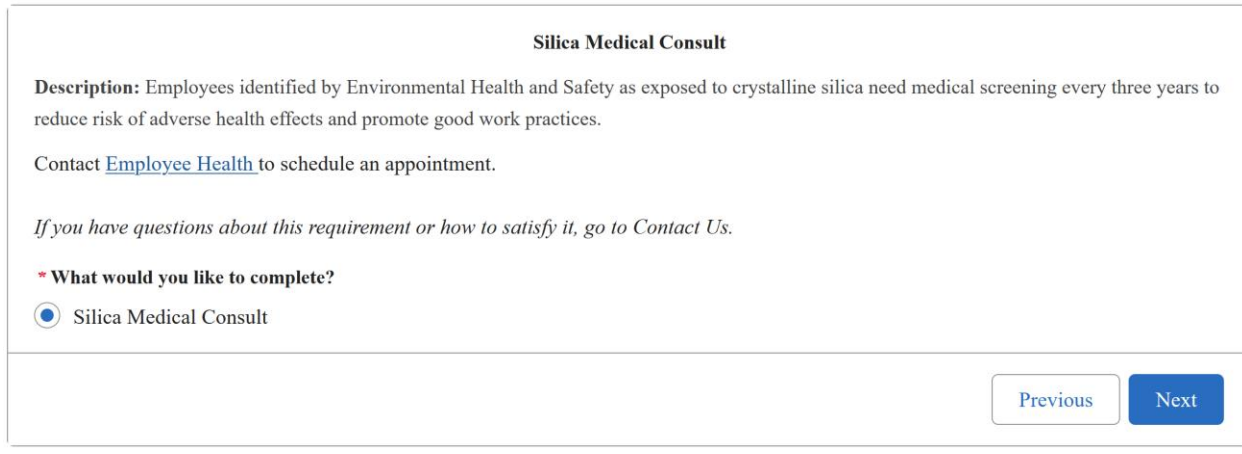

6. Check the box next to "I am confirming I have scheduled an appointment with Employee Health" to submit the requirement. Press "Next" to progress.

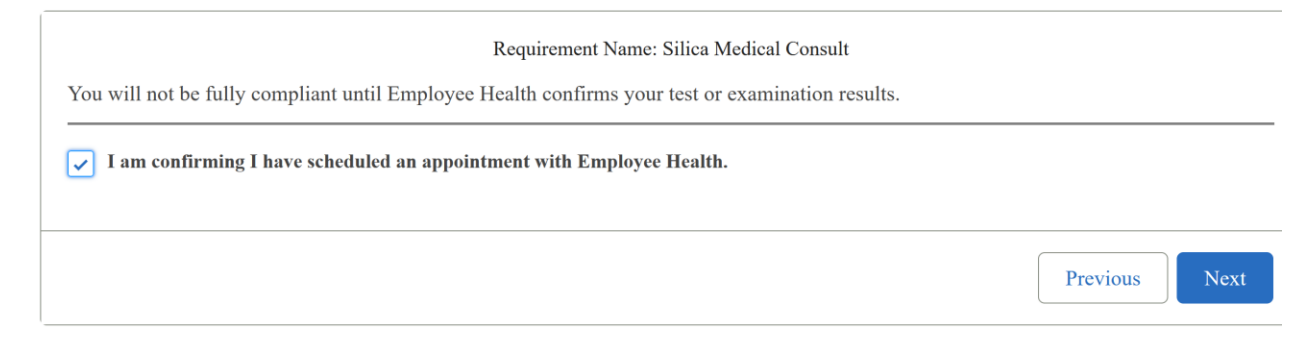

7. If done successfully, a message will display "Requirement information submitted for Silica Medical Consult." Press "Next" to finish submission of your health requirement.

# Example of lab tests with Student Health

1. Login to Health on Track using your NetID at<https://healthontrack.yale.edu/s/>

2. Click "Next" where the message displays "You do not have any outstanding student form requirements. Please click next to check if you have any research or job-related requirement."

# Welcome to Health On Track!

Whether you are a student, employee or faculty member, health requirements allow Yale to support a safe and healthy environment for everyone who lives and/or works on campus. If you are able access this page, then health requirements have been assigned to you.

Health requirements may include vaccinations, tests or examinations and vary depending on your role at Yale. They may be related to safety or labor laws, or university policies. Through Health On Track, you may view your requirements, see how to complete them, and submit documentation as needed.

Health On Track was developed and is managed by Yale Campus Health, Employee Health, Student Health, and Information Technology.

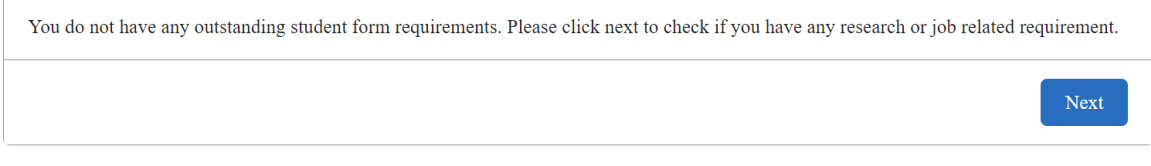

#### 3. Click "Next" again

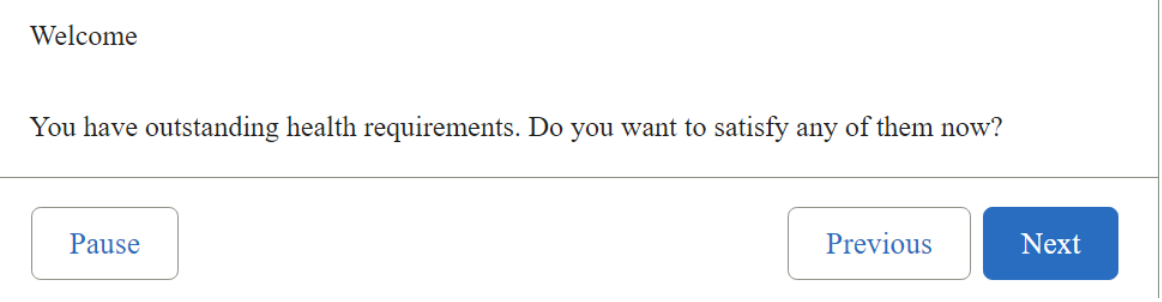

### 4. When prompted to select "Yes, Check my Epic Records" or "Do Not Check My Epic Records" select either one and hit "Next"

\* Would you like us to check your Epic MyChart record now to automatically complete some of your outstanding health requirements?

Ses, Check My Epic Records

Do Not Check My Epic Records

![](_page_3_Picture_16.jpeg)

#### 5. Select "Student MMR Immunity" and hit "Next".

You have outstanding Health Requirements

\* Select requirements to complete

 $\left[\nabla\right]$  Student MMR Immunity

Next

### 6. If the student is fulfilling this requirement after the semester start date proceed to **Student Health** [Department \(yale.edu\)](https://yalehealth.yale.edu/department/student-health) before trying to complete the Vaccination.

![](_page_4_Picture_8.jpeg)

## 7. Schedule an appointment online using MyChart.

## **Appointment Information**

If you think you might need us - call us! We are here to answer your questions and concerns; in Student Health 203-432-0312 during the day and in Acute Care 203-432-0123 24 hours a day - 7 days a week. Always call first!

Yale varsity athletes should visit Athletic Medicine.

You can schedule appointments online with MyChart.

If your visit includes a sensitive exam, treatment, or procedure, a medical chaperone will be required during that portion of the visit.

8. Once the appointment is made and completed, return to Health On Track. If you consented to the limited integration with Epic MyChart, you will be presented with the option to select either "Yes, Check My Epic Records" or "Do Not Check My Epic Records" then press "Next" to progress. If you select the option to check your Epic records, it will check and reconcile the vaccinations it can and then present you with the remaining requirements you will need to address individually. If you did not consent to Epic, you will be asked to proceed by selecting "Vaccination" under "What would you like to complete", click "Next".

![](_page_5_Picture_71.jpeg)

9. Fill out the form displayed and uploaded the document provided by your appointment, select "Next".

![](_page_5_Picture_72.jpeg)

10. Once upload is complete, select "Done". The vaccine compliance status should become **Compliant** within five minutes.

Questions about this guide?

Contact:

Yale Campus Health, Health On Track Team

campus.health.systems@yale.edu

Yale Campus Health

Version June 26, 2024